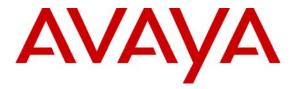

Avaya Solution & Interoperability Test Lab

# Application Notes for FCS Connect with Avaya Communication Manager and Avaya 3600-Series Wireless IP Telephones - Issue 1.0

#### Abstract

These Application Notes describe the procedures for configuring FCS Connect to interoperate with Avaya Communication Manager and Avaya 3600-Series Wireless IP Telephones. FCS Connect is a sophisticated small-scale in-house call center solution that enables hoteliers to implement "on-touch" service request capabilities from all guest telephones.

Information in these Application Notes has been obtained through Developer*Connection* compliance testing and additional technical discussions. Testing was conducted via the Developer*Connection* Program at the Avaya Solution and Interoperability Test Lab.

## 1. Introduction

These Application Notes describe the procedures for configuring FCS Connect to interoperate with Avaya Communication Manager and Avaya 3600-Series Wireless IP Telephones. FCS Connect is a sophisticated small-scale in-house call center solution that enables hoteliers to implement "on-touch" service request capabilities from all guest telephones. FCS Connect is a centralized contact point for the FCS Hospitality Suite, which provides centralized billing and messaging.

When a guest makes a service request, their call into the corresponding Avaya Communication Manager hunt group is delivered immediately to the appropriate agent or operator and the request is tracked until completed or escalated when necessary. Guest information is automatically presented at the agent workstation via a screen pop as soon as the agent answers the call or whenever a guest abandons the call while waiting.

Service requests result in jobs being created for hotel staff members, called "runners." Jobs can be received, acknowledged and updated by runners in two ways: (1) by wireless text messaging using an Avaya 3600-Series Wireless IP Telephone or a PDA device; or (2) via calls from Avaya Communication Manager voice endpoints over analog ports into FCS Connect's IVR module.

The configuration used in performing compliance testing of FCS Connect is shown in **Figure 1**. It shows a wired/wireless telephony network consisting of the following: a pair of Avaya S8720 Servers running Avaya Communication Manager in a High Reliability configuration with two Avaya G650 Media Gateways; Avaya 4626 and 9640 IP Telephones, representing guest telephones; an Avaya Voice Priority Processor; a Wireless Access Point; and Avaya 3600-Series Wireless IP Telephones (specifically the 3616, 3641 and 3645), representing devices used by runners. An FCS Connect server connects to ports on one of the Avaya G650 Media Gateways via analog ports on an Intel Dialogic card. In addition, FCS Connect sends wireless text messages to, and receives wireless updates from, the Avaya 3600-Series Wireless IP Telephones via an IP connection with a SpectraLink Netlink OAI Gateway. FCS WinSuite (a Windowsbased Hospitality system that provides a real-time multitasking interface between a PBX and a hotel's Property Management System) was used to retrieve guest information to be used in populating jobs generated by FCS Connect.

These Application Notes assume that FCS WinSuite has been installed and configured by FCS services personnel, and that its integration with Avaya Communication Manager has been completed. For details on the integration of FCS WinSuite with Avaya Communication Manager, please refer to [4].

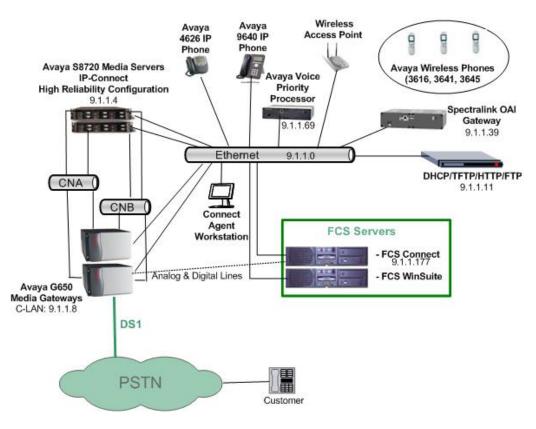

**Figure 1: Sample Test Configuration** 

## 2. Equipment and Software Validated

The following equipment and software were used for the sample configuration provided:

| Equipment                 | Hardware/Firmware/Software<br>Version                |
|---------------------------|------------------------------------------------------|
| Avaya S8720 Server        | Avaya Communication Manager 4.0.1 (R014x.00.1.731.2) |
| Avaya G650 Media Gateway  | 26.31.0                                              |
| • TN799DP C-LAN           | HW01 FW156                                           |
| TN2312AP IPSI             | HW15 FW039                                           |
| TN2302AP MedPro           | HW02 FW142                                           |
| • TN2224CP 2-Wire Digital | HW08 FW015                                           |
| • TN464HP DS1             | HW02 FW019                                           |
| TN746B Analog Line        | 000019                                               |
| Avaya 4626 IP Telephone   | 2.4                                                  |
| Avaya 9640 IP Telephone   | S1.5                                                 |
| Avaya 3616 Wireless IP    | 110.064 069.048 106.013                              |
| Telephone                 |                                                      |
| Avaya 3641 Wireless IP    | 119.024 117.013 118.018                              |
| Telephone                 |                                                      |

| Equipment                      | Hardware/Firmware/Software<br>Version |
|--------------------------------|---------------------------------------|
| Avaya 3645 Wireless IP         | 119.024 117.013 118.018               |
| Telephone                      |                                       |
| Avaya Voice Priority Processor | 33/02                                 |
| (SVPP Type: 100)               | Factory Page: 230.007                 |
|                                | Downloader: 230.157                   |
|                                | Table of Contents: 173.027            |
|                                | Functional Code: 174.027              |
|                                | File System: 175.027                  |
| SpectraLink Netlink OAI        | 06/81                                 |
| Gateway                        | Boot Code: 001.010 (0d7a)             |
|                                | Factory Page: 085.001 (02fd)          |
|                                | Flash1 Downloader: 031.007            |
|                                | (0233)                                |
|                                | Functional Code: 082.017 (014f)       |
|                                | fnctla.bin 082.017 (014f)             |
| FCS Connect Server             | 3.0.0                                 |
| Dialogic 4-port Analog         | D4PCIUFW                              |
| Line Card                      |                                       |
| Dialogic Digital Line          | D/82JCT-U                             |
| Card                           |                                       |
| FCS WinSuite Server            | 3.0.8 (with Windows 2003              |
|                                | Server SP 2)                          |

# 3. Configure Avaya Communication Manager

This section details the steps required to configure Avaya Communication Manager to interoperate with FCS Connect. These Application Notes assume the Avaya Media Gateways (including circuit packs) have already been administered. Please refer to [1] for additional details.

The commands listed in this section were issued at the Avaya System Access Terminal (SAT) screen. For all steps where data are modified, submit the completed administration form for the changes to take effect.

| ]                                                                                                    | Description                                                                                                    |                                                                                                    |  |
|----------------------------------------------------------------------------------------------------|----------------------------------------------------------------------------------------------------|----------------------------------------------------------------------------------------------------|--|
| Administer analog IVR ports to FCS Connect:                                                                                                    |                                                                                                    |                                                                                                    |  |
| <ul> <li>Enter add station x (where x is a valid unused extension) and specify the following values:</li> <li>Type: 2500.</li> <li>Port: A port on the analog line card that is connected to FCS Voicemail.</li> <li>Name: A descriptive name (in this case, FCS Connect).</li> </ul> |                                                                                                    |                                                                                                    |  |
| add station 40011                                                                                                    | STATION                                                                                                    | Page 1 of 4                                                                                                    |  |
| Extension: 40011<br>Type: 2500<br>Port: 01B0404<br>Name: FCS Connect                                                                                                    | Lock Messages? n<br>Security Code:                                                                                                    | BCC: 0<br>TN: 1<br>COR: 1<br>COS: 1<br>Tests? y                                                                                                    |  |
| STATION OPTIONS<br>Loss Group: 1<br>Off Premises Station? n                                                                                                    | Time of Day Lock Ta                                                                                                    | -                                                                                                    |  |
| Survivable COR: internal<br>Survivable Trunk Dest? Y                                                                                                    |                                                                                                    |                                                                                                    |  |
| 1 1 0                                                                                                    | tations for each of the ports co                                                                                                    | onnected to FCS                                                                                                    |  |
|                                                                                                    | Administer analog IVR ports to FCS Cor<br>Enter add station x (where x is a valid u<br>• Type: 2500.<br>• Port: A port on the analog lin<br>• Name: A descriptive name (in<br>add station 40011<br>Extension: 40011<br>Type: 2500<br>Port: 01B0404<br>Name: FCS Connect<br>STATION OPTIONS<br>Loss Group: 1<br>Off Premises Station? n<br>Survivable COR: internal<br>Survivable Trunk Dest? Y | Enter add station x (where x is a valid unused extension) and specify  Type: 2500. Port: A port on the analog line card that is connected to FC Name: A descriptive name (in this case, FCS Connect).  add station 40011 STATION Extension: 40011 Lock Messages? n Type: 2500 Port: 01B0404 Name: FCS Connect STATION OPTIONS Time of Day Lock Ta Loss Group: 1 Off Premises Station? n Survivable COR: internal Survivable Trunk Dest? Y Repeat Step 1 to add additional analog stations for each of the ports co |  |

| tep | Description                                                                                                    |                                                                                       |                           |  |
|-----|----------------------------------------------------------------------------------------------------|---------------------------------------------------------------------------------------|---------------------------|--|
| •   | Add stations for Avaya Wireless IP Telephones:                                                                                                    |                                                                                       |                           |  |
|     | Enter <b>add station</b> $x$ command (where $x$ is a valid unused extension) and specify the following values:                                                                                                    |                                                                                       |                           |  |
|     | <ul> <li>Type: 4612 (this type can be used for all models of the Avaya 3600-Series Wireless IP Telephones discussed in this document).</li> <li>Port: IP.</li> <li>Name: A unique name.</li> <li>Security Code: A valid string as a password.</li> </ul> |                                                                                       |                           |  |
|     | add station 40065                                                                                                    | STATION                                                                               | Page 1 of 4               |  |
|     | Extension: 40065                                                                                                    | Lock Messages? n                                                                      | BCC: 0                    |  |
|     | Type: 4612                                                                                                    | Security Code: *                                                                      | TN: 1                     |  |
|     | Port: IP                                                                                                    | Coverage Path 1:                                                                      | COR: 1                    |  |
|     | Name: EXT 40065                                                                                                    | Coverage Path 2:                                                                      | COS: 1                    |  |
|     |                                                                                                    | Hunt-to Station:                                                                      |                           |  |
|     | CENTLON ODELONG                                                                                                    |                                                                                       |                           |  |
|     | STATION OPTIONS<br>Loss Group: 19                                                                                                    | Personalized Ringing Patte                                                            |                           |  |
|     | Loss Group: 19<br>Speakerphone: 2-way<br>Display Language: english                                                                                                    |                                                                                       | xt: 40065                 |  |
|     | Loss Group: 19<br>Speakerphone: 2-way                                                                                                    | Personalized Ringing Patte<br>Message Lamp E                                          | xt: 40065<br>ed? y        |  |
|     | Loss Group: 19<br>Speakerphone: 2-way<br>Display Language: english<br>Survivable GK Node Name:                                                                                                    | Personalized Ringing Patte<br>Message Lamp E<br>Mute Button Enable                    | xt: 40065<br>ed? y<br>xt: |  |
|     | Loss Group: 19<br>Speakerphone: 2-way<br>Display Language: english<br>Survivable GK Node Name:<br>Survivable COR: internal                                                                                                    | Personalized Ringing Patte<br>Message Lamp E<br>Mute Button Enable<br>Media Complex E | xt: 40065<br>ed? y<br>xt: |  |

# 4. Configure the Avaya 3616 Wireless IP Telephone

The configuration information provided in this section describes the steps required to set up the Avaya 3616 Wireless IP Telephones. **Figure 2** illustrates the various external components of the Avaya 3616 Wireless IP Telephone. The steps in this section refer to the following sets of keys/buttons:

- **Power On/Start Call, Power Off/End Call**: Indicated by the arrows.
- Scroll Up / Select / Scroll Down: Indicated by the rectangle.
- Softkeys A, B, C and D: Indicated by the ovals.

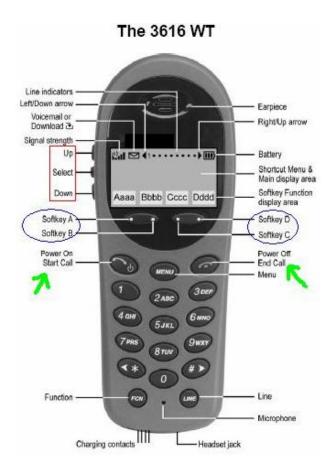

Figure 2: Avaya 3616 Wireless IP Telephone

For all other provisioning information, please refer to [2].

| Step | Description                                                                                                    |
|------|----------------------------------------------------------------------------------------------------|
| 1.   | Enter the phone configuration:                                                                                                    |
|      | With the Wireless Telephone powered OFF, simultaneously press and hold the <b>Power On</b> / <b>Start Call</b> and <b>Power Off</b> / <b>End Call</b> keys. After hearing two beeps, release the <b>Power On</b> / <b>Start Call</b> key, then release the <b>Power Off</b> / <b>End Call</b> key. |
| 2.   | <i>Enter the IP address of the phone:</i><br>In the Admin menu that appears, select Network Config. In the Network Setup menu, select IP Addresses. In the IP Addresses menu that appears, select Static and press the Softkey A (OK) button.                                                      |

Solution & Interoperability Test Lab Application Notes ©2007 Avaya Inc. All Rights Reserved.

| Step | Description                                                                                                    |
|------|----------------------------------------------------------------------------------------------------|
| 3.   | Complete the IP address configuration:                                                                                                    |
|      | In the <b>Static IP</b> menu that appears, select <b>Phone IP</b> . Enter a unique IP Address on the subnet and press <b>Softkey A</b> ( <b>OK</b> ) button followed by the <b>Softkey D</b> ( <b>Up</b> ) button.                                                                                                    |
| 4.   | Configure the Default Gateway:                                                                                                    |
|      | In the <b>Static IP</b> menu that appears, select Default Gateway. Enter the IP Address and press <b>Softkey A (OK)</b> button followed by the <b>Softkey D (Up)</b> button.                                                                                                    |
| 5.   | Enter the Subnet Mask:                                                                                                    |
|      | In the <b>Static IP</b> menu that appears, select <b>Subnet Mask</b> . Enter the Subnet Mask and press the <b>Softkey A</b> ( <b>OK</b> ) button followed by the <b>Softkey D</b> ( <b>Up</b> ) button.                                                                                                    |
| 6.   | Enter the Call Server IP Address:                                                                                                    |
|      | In the <b>Static IP</b> menu that appears, select <b>Call Server IP</b> . Enter the CLAN IP Address and press <b>Softkey A</b> ( <b>OK</b> ) button followed by the <b>Softkey D</b> ( <b>Up</b> ) button.                                                                                                    |
| 7.   | Enter the AVPP IP Address:                                                                                                    |
|      | In the <b>Static IP</b> menu that appears, select <b>AVPP IP</b> Address. Enter the AVPP IP Address and press <b>Softkey A</b> ( <b>OK</b> ) button followed by the <b>Softkey D</b> ( <b>Up</b> ) button.                                                                                                    |
| 8.   | Enter the OAI IP Address:                                                                                                    |
|      | In the <b>Static IP</b> menu that appears, select <b>OAI Server IP</b> . Enter the IP Address of the NetLink OAI server and press <b>Softkey A</b> ( <b>OK</b> ) button followed by the <b>Softkey D</b> ( <b>Up</b> ) button.                                                                                                    |
| 9.   | Set the ESSID information:                                                                                                    |
|      | In the Network Setup menu, select ESS ID. In the ESS ID menu that appears, select Static Entry. Press Softkey A (Save), press Softkey D (Up) and press Softkey D (Up) to return to the Network Setup menu.                                                                                                    |
| 10.  | Set the Security Key:                                                                                                    |
|      | In the <b>Security</b> menu that appears, select <b>WPA-PSK</b> . In the <b>WPA-PSK</b> menu, select <b>Passphrase</b> . In the <b>Passphrase</b> screen, the Passphrase to enter must match the Passphrase on the Wireless Network. Press <b>Softkey A</b> ( <b>Save</b> ), press <b>Softkey D</b> ( <b>Up</b> ) until the <b>Admin</b> menu is reached. |

| Step | Description                                                                                                    |
|------|----------------------------------------------------------------------------------------------------|
| 11.  | Enable OAI on the phone:                                                                                                    |
|      | In the Admin menu, select <b>Phone Config</b> . In the Phone Config menu select <b>OAI On/Off</b> .<br>Select <b>Enable</b> and press <b>Softkey A</b> ( <b>Save</b> ), press <b>Softkey D</b> ( <b>Up</b> ).                                                                                                    |
| 12.  | Configure the extension number:                                                                                                    |
|      | In the <b>Phone Setup</b> menu select <b>Ext</b> . Enter the extension that was administered on Avaya Communication Manager in Section 3, Step 3 and press Softkey A (Save), press Softkey D (Up).                                                                                                    |
| 13.  | Configure the password:                                                                                                    |
|      | If a Security Code is administered for the Wireless Telephone (see Section 3, Step 3), perform this step. In the Phone Setup menu select Password. Enter the Security Code that was administered in Section 3, Step 3 and press Softkey A (Save), press Softkey D (Up) until the Admin menu is reached. Press the Softkey D (Exit) button. This will exit administration mode and register the telephone to Avaya Communication Manager.                                                                       |
| 14.  | Turn on the Auxiliary Ring options:                                                                                                    |
|      | Press the FCN key and select <b>Ring Options</b> and press the <b>Softkey A</b> ( <b>OK</b> ) button. Select <b>Auxiliary Ring 1</b> and press the <b>Softkey A</b> ( <b>OK</b> ) button. Select <b>Vibrate Cadence</b> followed by the <b>Softkey A</b> ( <b>OK</b> ) button. Select <b>any value except Off</b> and press <b>Softkey A</b> ( <b>Save</b> ) then press <b>Softkey D</b> ( <b>Up</b> ). Press <b>Softkey D</b> ( <b>Up</b> ) an additional three times to return to normal call handling mode. |

## 5. Configure the Avaya 3641/3645 IP Telephone

The configuration information provided in this section describes the steps required to set up the Avaya 3641/3645 Wireless IP Telephones. **Figure 3** illustrates the various external components of the Avaya 3641 Wireless IP Telephone, the controls for which are similar to those found on the Avaya 3645 Wireless IP Telephone. The steps in this section refer to the following sets of keys/buttons:

- **Power On/Start Call, Power Off/End Call**: Indicated by the **START** and **END** labels, respectively.
- Nav Keys: Indicated by the red circle.
- Softkeys A, B, C and D: Indicated by the corresponding labels (A, B, C, D).

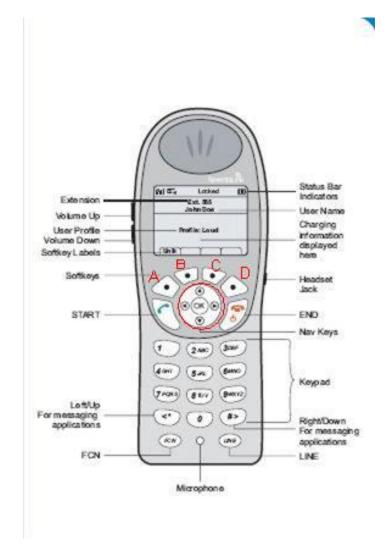

Figure 3: Avaya 3641 Wireless IP Telephone

For all other provisioning information, please refer to [3].

DAH/DJB; Reviewed: SPOC 8/25/2007

Solution & Interoperability Test Lab Application Notes ©2007 Avaya Inc. All Rights Reserved.

| Step | Description                                                                                                    |
|------|----------------------------------------------------------------------------------------------------|
| 1.   | Enter the phone configuration:                                                                                                    |
|      | With the Wireless Telephone powered OFF, simultaneously press and hold the <b>Power On</b> / <b>Start Call</b> and <b>Power Off</b> / <b>End Call</b> keys. After hearing two beeps, release the <b>Power On</b> / <b>Start Call</b> key, then release the <b>Power Off</b> / <b>End Call</b> key. |
| 2.   | Enter the Admin Password:                                                                                                    |
|      | If an administration password has been administered on the phone, enter it and press the <b>OK</b> button.                                                                                                    |
| 3.   | Enter the IP address of the phone:                                                                                                    |
|      | In the Admin menu that appears, select Network Config and press the OK button. In the Network Setup menu that appears, select IP Addresses and press the OK button. Select Static and press the OK button.                                                                                         |
| 4.   | Complete the IP address configuration:                                                                                                    |
|      | In the <b>Static IP</b> menu that appears, select <b>Phone IP</b> . Enter a unique IP Address on the subnet and press the <b>OK</b> button followed by the <b>Softkey D</b> ( <b>Back</b> ) button.                                                                                                |
| 5.   | Configure the Default Gateway:                                                                                                    |
|      | In the <b>Static IP</b> menu that appears, select <b>Default Gateway</b> and press the <b>OK</b> button. Enter the IP Address and press the <b>OK</b> button followed by the <b>Softkey D</b> ( <b>Back</b> ) button.                                                                              |
| 6.   | Enter the Subnet Mask:                                                                                                    |
|      | In the <b>Static IP</b> menu that appears, select <b>Subnet Mask</b> and press the <b>OK</b> button. Enter the Subnet Mask and press the <b>OK</b> button followed by the <b>Softkey D</b> ( <b>Back</b> ) button.                                                                                 |
| 7.   | Enter the Call Server IP Address:                                                                                                    |
|      | In the <b>Static IP</b> menu that appears, select <b>Call Server IP</b> and press the <b>OK</b> button. Enter the CLAN IP Address and press the <b>OK</b> button followed by the <b>Softkey D</b> ( <b>Back</b> ) button.                                                                          |
| 8.   | Enter the AVPP IP Address:                                                                                                    |
|      | In the <b>Static IP</b> menu that appears, select <b>AVPP IP</b> Address and press the <b>OK</b> button.<br>Enter the AVPP IP Address and press the <b>OK</b> button followed by the <b>Softkey D</b> ( <b>Back</b> ) button.                                                                      |

| Step | Description                                                                                                    |
|------|----------------------------------------------------------------------------------------------------|
| 9.   | Enter the OAI IP Address:                                                                                                    |
|      | In the <b>Static IP</b> menu that appears, select <b>OAI Server IP</b> and press the <b>OK</b> button. Enter the IP Address of the NetLink OAI Gateway server and press the <b>OK</b> button followed by the <b>Softkey D</b> ( <b>Back</b> ) button.                                                                                                    |
| 10.  | Set the ESSID information:                                                                                                    |
|      | In the <b>Network Setup</b> menu, select <b>ESS ID</b> . In the <b>ESS ID</b> screen, enter the ESSID that was administered on the Wireless Network. Press the <b>OK</b> button followed by the <b>Softkey D</b> ( <b>Back</b> ) button.                                                                                                    |
| 11.  | Set the Security Key:                                                                                                    |
|      | In the <b>Network Setup</b> menu, select <b>Security</b> and press the <b>OK</b> button. In the <b>Security</b> screen, select <b>WPA-PSK</b> . In the <b>WPA-PSK</b> menu that appears, select <b>Passphrase</b> and press the <b>OK</b> button. In the <b>Passphrase</b> screen that appears, the Passphrase to enter must match the Passphrase on the Wireless Network. Press <b>OK</b> , press <b>Softkey D</b> ( <b>Back</b> ) until the <b>Admin</b> menu is reached. |
| 12.  | Enable OAI on the phone:                                                                                                    |
|      | In the Admin menu, select Phone Setup. In the Phone Setup menu select Enable OAI.<br>Select Enable and press the OK button, then press the Softkey D (Back) twice. The label<br>changes from Back to Exit after the first push. This will exit administration mode and<br>register the phone to Avaya Communication Manager. The user is prompted for the<br>Extension Number and Password at this point.                                                                   |
| 13.  | Configure the Ring options:                                                                                                    |
|      | Press <b>Softkey B</b> (Prof). Select any option except Off and press the <b>OK</b> button.                                                                                                    |

# 6. Configure the SpectraLink NetLink OAI Gateway

This section describes the steps required to configure the SpectraLink NetLink OAI Gateway.

| Step | Description                                                                                                    |
|------|----------------------------------------------------------------------------------------------------|
| 1.   | Access the administrative interface:<br>Connect using a "null-modem" RS232 serial cable and telnet to the IP Address of the<br>NetLink OAI Gateway. The terminal emulator uses settings of 9600Kb/s, 8 data bits, 1 stop<br>bit and no parity. The following screen is displayed: |
|      | Gateway Connection Selection<br>Hostname: slnk-0642f6, IP Address: 9.1.1.39                                                                                                    |
|      | Name IP Address9.1.1.39<br>Exit                                                                                                    |
| 2.   | Press Enter to get to the top administration screen, as shown below:                                                                                                    |
|      | NetLink OAI System<br>Hostname: slnk-0642f6, IP Address: 9.1.1.39                                                                                                    |
|      | System Status Menu<br>OAI Box Configuration<br>Network Configuration<br>Feature Programming<br>Telephone Line Configuration<br>Change Password                                                                                                    |

| step |                                                                                                    | escription                                                                                                    |     |
|------|----------------------------------------------------------------------------------------------------|----------------------------------------------------------------------------------------------------|-----|
| 3.   | Configure the IP Address, Subnet Mask ar                                                                                                    | nd Default Gateway:                                                                                                    |     |
|      |                                                                                                    |                                                                                                    |     |
|      | From the second screen shown in Step 2, s                                                                                                    | select Network Configuration and press Ent                                                                                                    | er. |
|      |                                                                                                    | <b>ddress</b> field. Press <b>Enter</b> . <b>Backspace</b> over the ink OAI Gateway's IP Address (in this example in the strength of the strength of the stren                                                                                                    |     |
|      | <ul> <li>Press the down arrow key to get to the Subnet Mask field. Press Enter. Backspace over the current entry. Enter the SpectraLink NetLink OAI Gateway's Subnet Mask (in this example, 255.255.255.0).</li> <li>Press the down arrow key to get to the Default Gateway field. Press Enter. Backspace over the current entry. Enter the SpectraLink NetLink OAI Gateway's Default Gateway,</li> </ul> |                                                                                                    |     |
|      |                                                                                                    |                                                                                                    |     |
|      | which is the Avaya G350 Media Gateway                                                                                                    | Ethernet IP Address (in this example, 9.1.1.1)                                                                                                    | ).  |
|      |                                                                                                    |                                                                                                    |     |
|      |                                                                                                    |                                                                                                    |     |
|      | I he modified <b>Network Configuration</b> sci                                                                                                    | reen is shown below Press Rise to exit                                                                                                    |     |
|      | The modified <b>Network Configuration</b> sci                                                                                                    | reen is shown below. Press <b>Esc</b> to exit.                                                                                                    |     |
|      | The modified Network Configuration sci                                                                                                    | reen is shown below. Press <b>Esc</b> to exit.                                                                                                    |     |
|      | The modified Network Configuration sci                                                                                                    | reen is shown below. Press <b>Esc</b> to exit.                                                                                                    |     |
|      | Network Configuration                                                                                                    |                                                                                                    |     |
|      | Network Configuration                                                                                                    | 5, IP Address: 192.168.1.111                                                                                                    |     |
|      | Network Configuration                                                                                                    |                                                                                                    |     |
|      | Network Configuration<br>Hostname: slnk-0642f6                                                                                                    | 5, IP Address: 192.168.1.111                                                                                                    |     |
|      | Network Configuration<br>Hostname: slnk-0642fe<br>Ethernet Address:                                                                                                    | 5, IP Address: 192.168.1.111<br>00:90:7a:06:42:f6                                                                                                    |     |
|      | Network Configuration<br>Hostname: slnk-0642fe<br>Ethernet Address:<br>IP Address                                                                                                    | 5, IP Address: 192.168.1.111<br>00:90:7a:06:42:f6<br><b>9.1.1.39</b>                                                                                                    |     |
|      | Network Configuration<br>Hostname: slnk-0642fe<br>Ethernet Address:<br>IP Address<br>Hostname                                                                                                    | <pre>5, IP Address: 192.168.1.111     00:90:7a:06:42:f6     9.1.1.39     slnk-0642f6     255.255.255.0     9.1.1.1</pre>                                                                                                    |     |
|      | Network Configuration<br>Hostname: slnk-0642fe<br>Ethernet Address:<br>IP Address<br>Hostname<br>Subnet Mask:                                                                                                    | <pre>5, IP Address: 192.168.1.111</pre>                                                                                                    |     |
|      | Network Configuration<br>Hostname: slnk-0642fe<br>Ethernet Address:<br>IP Address<br>Hostname<br>Subnet Mask:<br>Default Gateway:                                                                                                    | <pre>5, IP Address: 192.168.1.111         00:90:7a:06:42:f6         9.1.1.39         slnk-0642f6         255.255.255.0         9.1.1.1</pre>                                                                                                    |     |
|      | Network Configuration<br>Hostname: slnk-0642fe<br>Ethernet Address:<br>IP Address<br>Hostname<br>Subnet Mask:<br>Default Gateway:<br>Gateway TFTP server IP:<br>Allow Telnet Connections:<br>Allow FTP Connections:                                                                                                    | <pre>5, IP Address: 192.168.1.111         00:90:7a:06:42:f6         9.1.1.39         slnk-0642f6         255.255.255.0         9.1.1.1         255.255.255.255</pre>                                                                                                    |     |
|      | Network Configuration<br>Hostname: slnk-0642f6<br>Ethernet Address:<br>IP Address<br>Hostname<br>Subnet Mask:<br>Default Gateway:<br>Gateway TFTP server IP:<br>Allow Telnet Connections:<br>Allow FTP Connections:<br>Primary DNS Server:                                                                                                    | <pre>5, IP Address: 192.168.1.111         00:90:7a:06:42:f6         9.1.1.39         slnk-0642f6         255.255.255.0         9.1.1.1         255.255.255.255         Yes</pre>                                                                                                    |     |
|      | Network Configuration<br>Hostname: slnk-0642fe<br>Ethernet Address:<br>IP Address<br>Hostname<br>Subnet Mask:<br>Default Gateway:<br>Gateway TFTP server IP:<br>Allow Telnet Connections:<br>Allow FTP Connections:<br>Primary DNS Server:<br>Secondary DNS Server:                                                                                                    | <pre>5, IP Address: 192.168.1.111         00:90:7a:06:42:f6         9.1.1.39         slnk-0642f6         255.255.255.0         9.1.1.1         255.255.255.255         Yes         Yes</pre>                                                                                                    |     |
|      | Network Configuration<br>Hostname: slnk-0642fe<br>Ethernet Address:<br>IP Address<br>Hostname<br>Subnet Mask:<br>Default Gateway:<br>Gateway TFTP server IP:<br>Allow Telnet Connections:<br>Allow FTP Connections:<br>Primary DNS Server:<br>Secondary DNS Server:<br>DNS Domain:                                                                                                    | <pre>5, IP Address: 192.168.1.111         00:90:7a:06:42:f6         9.1.1.39         slnk-0642f6         255.255.255.0         9.1.1.1         255.255.255.255         Yes         Yes         NONE</pre>                                                                                                    |     |
|      | Network Configuration<br>Hostname: slnk-0642fe<br>Ethernet Address:<br>IP Address<br>Hostname<br>Subnet Mask:<br>Default Gateway:<br>Gateway TFTP server IP:<br>Allow Telnet Connections:<br>Allow FTP Connections:<br>Primary DNS Server:<br>Secondary DNS Server:<br>DNS Domain:<br>Primary WINS Server:                                                                                                | 5, IP Address: 192.168.1.111<br>00:90:7a:06:42:f6<br>9.1.1.39<br>slnk-0642f6<br>255.255.255.0<br>9.1.1.1<br>255.255.255.255<br>Yes<br>Yes<br>NONE<br>NONE<br>NONE<br>NONE                                                                                                    |     |
|      | Network Configuration<br>Hostname: slnk-0642fe<br>Ethernet Address:<br>IP Address<br>Hostname<br>Subnet Mask:<br>Default Gateway:<br>Gateway TFTP server IP:<br>Allow Telnet Connections:<br>Allow FTP Connections:<br>Primary DNS Server:<br>Secondary DNS Server:<br>DNS Domain:<br>Primary WINS Server:<br>Secondary WINS Server:                                                                      | 5, IP Address: 192.168.1.111<br>00:90:7a:06:42:f6<br>9.1.1.39<br>slnk-0642f6<br>255.255.255.0<br>9.1.1.1<br>255.255.255.255<br>Yes<br>Yes<br>NONE<br>NONE<br>NONE<br>NONE<br>NONE<br>NONE                                                                                                    |     |
|      | Network Configuration<br>Hostname: slnk-0642fe<br>Ethernet Address:<br>IP Address<br>Hostname<br>Subnet Mask:<br>Default Gateway:<br>Gateway TFTP server IP:<br>Allow Telnet Connections:<br>Allow FTP Connections:<br>Primary DNS Server:<br>Secondary DNS Server:<br>DNS Domain:<br>Primary WINS Server:<br>Secondary WINS Server:<br>Logging:                                                          | 5, IP Address: 192.168.1.111<br>00:90:7a:06:42:f6<br>9.1.1.39<br>slnk-0642f6<br>255.255.255.0<br>9.1.1.1<br>255.255.255.255<br>Yes<br>Yes<br>NONE<br>NONE<br>NONE<br>NONE                                                                                                    |     |
|      | Network Configuration<br>Hostname: slnk-0642fe<br>Ethernet Address:<br>IP Address<br>Hostname<br>Subnet Mask:<br>Default Gateway:<br>Gateway TFTP server IP:<br>Allow Telnet Connections:<br>Allow FTP Connections:<br>Primary DNS Server:<br>Secondary DNS Server:<br>DNS Domain:<br>Primary WINS Server:<br>Secondary WINS Server:<br>Logging:<br>Log server:                                           | 5, IP Address: 192.168.1.111<br>00:90:7a:06:42:f6<br>9.1.1.39<br>slnk-0642f6<br>255.255.255.0<br>9.1.1.1<br>255.255.255.255<br>Yes<br>Yes<br>NONE<br>NONE<br>NONE<br>NONE<br>NONE<br>NONE<br>NONE<br>NON                                                                                                    |     |
|      | Network Configuration<br>Hostname: slnk-0642fe<br>Ethernet Address:<br><b>IP Address</b><br>Hostname<br><b>Subnet Mask:</b><br><b>Default Gateway:</b><br>Gateway TFTP server IP:<br>Allow Telnet Connections:<br>Allow FTP Connections:<br>Primary DNS Server:<br>Secondary DNS Server:<br>DNS Domain:<br>Primary WINS Server:<br>Secondary WINS Server:<br>Logging:<br>Log server:<br>GMT Offset        | 5, IP Address: 192.168.1.111<br>00:90:7a:06:42:f6<br>9.1.1.39<br>slnk-0642f6<br>255.255.255.0<br>9.1.1.1<br>255.255.255.255<br>Yes<br>Yes<br>NONE<br>NONE<br>NONE<br>NONE<br>NONE<br>NONE<br>NONE<br>NONE<br>NONE<br>NONE<br>NONE<br>NONE<br>NONE<br>NONE<br>NONE                                                                                                    |     |
|      | Network Configuration<br>Hostname: slnk-0642fe<br>Ethernet Address:<br>IP Address<br>Hostname<br>Subnet Mask:<br>Default Gateway:<br>Gateway TFTP server IP:<br>Allow Telnet Connections:<br>Allow FTP Connections:<br>Primary DNS Server:<br>Secondary DNS Server:<br>DNS Domain:<br>Primary WINS Server:<br>Secondary WINS Server:<br>Logging:<br>Log server:<br>GMT Offset<br>SNMP Console server:     | 5, IP Address: 192.168.1.111<br>00:90:7a:06:42:f6<br>9.1.1.39<br>slnk-0642f6<br>255.255.255.0<br>9.1.1.1<br>255.255.255.255<br>Yes<br>Yes<br>NONE<br>NONE<br>NONE<br>NONE<br>NONE<br>NONE<br>NONE<br>NONE<br>NONE<br>NONE<br>NONE                                                                                                    |     |
|      | Network Configuration<br>Hostname: slnk-0642fe<br>Ethernet Address:<br>IP Address<br>Hostname<br>Subnet Mask:<br>Default Gateway:<br>Gateway TFTP server IP:<br>Allow Telnet Connections:<br>Allow FTP Connections:<br>Primary DNS Server:<br>Secondary DNS Server:<br>DNS Domain:<br>Primary WINS Server:<br>Secondary WINS Server:<br>Logging:<br>Log server:<br>GMT Offset<br>SNMP Console server:     | 5, IP Address: 192.168.1.111<br>00:90:7a:06:42:f6<br>9.1.1.39<br>slnk-0642f6<br>255.255.255.0<br>9.1.1.1<br>255.255.255.255<br>Yes<br>Yes<br>NONE<br>NONE<br>NON |     |
|      | Network Configuration<br>Hostname: slnk-0642fe<br>Ethernet Address:<br>IP Address<br>Hostname<br>Subnet Mask:<br>Default Gateway:<br>Gateway TFTP server IP:<br>Allow Telnet Connections:<br>Allow FTP Connections:<br>Primary DNS Server:<br>Secondary DNS Server:<br>DNS Domain:<br>Primary WINS Server:<br>Secondary WINS Server:<br>Logging:<br>Log server:<br>GMT Offset<br>SNMP Console server:     | 5, IP Address: 192.168.1.111<br>00:90:7a:06:42:f6<br>9.1.1.39<br>slnk-0642f6<br>255.255.255.0<br>9.1.1.1<br>255.255.255.255<br>Yes<br>Yes<br>NONE<br>NONE<br>NONE<br>NONE<br>NONE<br>NONE<br>NONE<br>NONE<br>NONE<br>NONE<br>NONE                                                                                                    |     |
|      | Network Configuration<br>Hostname: slnk-0642fe<br>Ethernet Address:<br>IP Address<br>Hostname<br>Subnet Mask:<br>Default Gateway:<br>Gateway TFTP server IP:<br>Allow Telnet Connections:<br>Allow FTP Connections:<br>Primary DNS Server:<br>Secondary DNS Server:<br>DNS Domain:<br>Primary WINS Server:<br>Secondary WINS Server:<br>Logging:<br>Log server:<br>GMT Offset<br>SNMP Console server:     | 5, IP Address: 192.168.1.111<br>00:90:7a:06:42:f6<br>9.1.1.39<br>slnk-0642f6<br>255.255.255.0<br>9.1.1.1<br>255.255.255.255<br>Yes<br>Yes<br>NONE<br>NONE<br>NON |     |

| Step | Description                                                                                                    |
|------|----------------------------------------------------------------------------------------------------|
| 4.   | Configure the Gateway option:                                                                                                    |
|      | Configure the SpectraLink NetLink OAI Gateway not to use the Telephony Gateway option.<br>From the screen shown in <b>Step 2</b> , select <b>OAI Box</b> and press <b>Enter</b> . In the <b>Use NetLink</b><br><b>GW with mogX00:</b> field, press the <b>Tab</b> button to set the value to <b>No</b> . |
|      | The modified <b>OAI Box Configuration</b> screen is shown below. Press <b>Esc</b> to exit.                                                                                                    |
|      | OAI Box Configuration<br>Hostname: slnk-0642f6, IP Address: 9.1.1.39                                                                                                    |
|      | Use NetLink GW with mogX00: No<br>Inactivity timeout (min) 0<br>Maintenance Lock: No<br>Reset System                                                                                                    |
|      | Are You Sure? Yes No<br>Y=Yes N=No Enter=Select Esc=Exit<br>Use Arrow Keys to Move Cursor                                                                                                    |

| Step | Description                                                                                                    |
|------|----------------------------------------------------------------------------------------------------|
| 5.   | Configure the Feature Programming Code for the FCS Connect Solution:                                                                                       |
|      | This is the Function Key that will be used to access the text messages. FCS provides this as it must match what is administered on the FCS Connect Server. |
|      | From the second screen shown in Step 1, select Feature Programming and press Enter.                                                                        |
|      | Use the down arrow key to get to entry 7. Press Enter. Type FCSSMS and press Enter.                                                                        |
|      | Use the down arrow key to get to entry 8. Press Enter. Type CLOSE and press Enter.                                                                         |
|      | Use the down arrow key to get to entry 9. Press Enter. Type CANCEL and press Enter.                                                                        |
|      | The modified Feature Programming screen is shown below. Press Esc to exit.                                                                                 |
|      | Feature Programming<br>Hostname: slnk-0642f6, IP Address: 9.1.1.39                                                                                         |
|      | $ \begin{array}{cccccccccccccccccccccccccccccccccccc$                                                                                                    |
|      | 4 :     5 :     6 :                                                                                                    |
|      | 7 : FCSSMS<br>8 : CLOSE<br>9 : CANCEL                                                                                                    |
|      | * :<br>0 :<br># :                                                                                                    |
|      | HOLD :<br>D=Delete Enter=Edit Esc=Exit                                                                                                    |
|      | Use Arrow Keys to Move Cursor                                                                                                    |

| Step | Description                                                                                                    |
|------|----------------------------------------------------------------------------------------------------|
| 6.   | Add a telephone that will communicate with the SpectraLink NetLink OAI Gateway:                                                                                                    |
|      | From the screen shown in Step 2, select Telephone Line Configuration and press Enter.                                                                                                    |
|      | Use the down arrow key to proceed to the row for the appropriate line number. Use the arrow keys to get to the <b>MAC Address</b> column. Enter the MAC Address of an Avaya 3600-Series Wireless IP Telephone. On the 3616, 3641 and 3645 telephones, this can be obtained by pressing the FCN key, then using the down arrow key to access <b>System Info</b> and then select <b>Firmware Version</b> . The MAC Address is displayed on Line 1. <b>Note:</b> When entering the MAC Address, the ":" must be included. |
|      | Press the <b>Tab</b> button to set the value to <b>Yes</b> when asked "Are you sure?"                                                                                                    |
|      | Press the right arrow key to go to the <b>Name</b> column. Press <b>Enter</b> . Enter a unique name.<br>Press <b>Enter</b> . <b>Note</b> : This does not have to match the name configured on Avaya<br>Communication Manager.                                                                                                    |
|      | Press the right arrow key to go to the <b>Extension</b> column. Press <b>Enter</b> . Enter a unique number. Press <b>Enter</b> . <b>Note</b> : This does not have to match the extension number configured on Avaya Communication Manager.                                                                                                    |

| tep | Description                                                                                                    |                         |                |                  |             |  |  |  |  |  |  |
|-----|----------------------------------------------------------------------------------------------------|-------------------------|----------------|------------------|-------------|--|--|--|--|--|--|
| 7.  | Repeat Step 6 for a                                                                                                    | ll Avaya Wireless IP Te | elephones that | will receive tex | t messages. |  |  |  |  |  |  |
|     | The modified <b>Telephone Line Configuration</b> screen is shown below. In this example, three Avaya Wireless IP Telephones were added, with the MAC Addresses, Names and Extensions as indicated. |                         |                |                  |             |  |  |  |  |  |  |
|     | Telephone Line Configuration                                                                                                    |                         |                |                  |             |  |  |  |  |  |  |
|     |                                                                                                    | Hostname: slnk-06dd     |                |                  |             |  |  |  |  |  |  |
|     | Line                                                                                                    | MAC address             | Name           | Extens           | ion         |  |  |  |  |  |  |
|     | 00:                                                                                                    | 00:90:7a:06:d5:0b       | EXT 40010      | 401              |             |  |  |  |  |  |  |
|     | 01:                                                                                                    | 00:90:7a:03:b7:76       | EXT 40065      | 402              |             |  |  |  |  |  |  |
|     | 02:                                                                                                    | 00:90:7a:06:dc:43       | EXT 41011      | 403              | 403         |  |  |  |  |  |  |
|     | 03:                                                                                                    | Not Configured          | NONE           | NONE             |             |  |  |  |  |  |  |
|     | 04:                                                                                                    | Not Configured          | NONE           | NONE             |             |  |  |  |  |  |  |
|     | 05:                                                                                                    | Not Configured          | NONE           | NONE             |             |  |  |  |  |  |  |
|     | 06:                                                                                                    | Not Configured          | NONE           | NONE             |             |  |  |  |  |  |  |
|     | 07:                                                                                                    | Not Configured          | NONE           | NONE             |             |  |  |  |  |  |  |
|     | 08:                                                                                                    | Not Configured          | NONE           | NONE             |             |  |  |  |  |  |  |
|     | 09:                                                                                                    | Not Configured          | NONE           | NONE             |             |  |  |  |  |  |  |
|     | 10:                                                                                                    | Not Configured          | NONE           | NONE             |             |  |  |  |  |  |  |
|     | 11:                                                                                                    | Not Configured          | NONE           | NONE             |             |  |  |  |  |  |  |
|     | 12:                                                                                                    | Not Configured          | NONE           | NONE             |             |  |  |  |  |  |  |
|     | 13:                                                                                                    | Not Configured          | NONE           | NONE             |             |  |  |  |  |  |  |
|     | 14:                                                                                                    | Not Configured          | NONE           | NONE             |             |  |  |  |  |  |  |
|     | 15:                                                                                                    | Not Configured          | NONE           | NONE             |             |  |  |  |  |  |  |
|     | S=Search                                                                                                    | R=On Air Register       | D=Delete       | Enter=Edit       | Esc=Exit    |  |  |  |  |  |  |
|     | Use Arrow Keys to Move Cursor                                                                                                    |                         |                |                  |             |  |  |  |  |  |  |

| Step | Description                                                                                                    |  |  |  |  |  |  |  |
|------|----------------------------------------------------------------------------------------------------|--|--|--|--|--|--|--|
| 8.   | Reset the SpectraLink NetLink OAI Gateway:                                                                                                    |  |  |  |  |  |  |  |
|      | From the screen shown in <b>Step 2</b> , select <b>OAI Box Configuration</b> and press <b>Enter</b> . On the resultant screen (see below), use the down arrow key to move to the <b>Reset System</b> entry. Press <b>Enter</b> . Press the <b>Tab</b> button to set the value to <b>Yes</b> when asked <b>"Are you sure?"</b> , then press <b>Enter</b> . |  |  |  |  |  |  |  |
|      | OAI Box Configuration<br>Hostname: slnk-0642f6, IP Address: 192.168.1.111                                                                                                    |  |  |  |  |  |  |  |
|      | Use NetLink GW with mogX00: No<br>Inactivity timeout (min) 0<br>Maintenance Lock: No<br>Reset System                                                                                                    |  |  |  |  |  |  |  |
|      | Are You Sure? <b>Yes</b> No<br>Y=Yes N=No Enter=Select Esc=Exit<br>Use Arrow Keys to Move Cursor                                                                                                    |  |  |  |  |  |  |  |

# 7. Configure FCS Connect

This section details the steps required to configure FCS Connect to interoperate with Avaya Communication Manager and the Avaya 3600-Series Wireless IP Telephones. These Application Notes assume that the FCS Connect application has already been properly installed by FCS services personnel.

| p | Description                                                                                                    |   |  |  |  |  |  |
|---|----------------------------------------------------------------------------------------------------|---|--|--|--|--|--|
|   | Administer the IP Address and port for communicating with the SpectraLink Netlink OAI Gateway:                                                                                                    |   |  |  |  |  |  |
|   | Edit the file C:\FCS Connect\Pager\Netlink.ini and set the values for NetlinkIP and NetlinkPort such that they match those of the SpectraLink Netlink OAI Gateway, then save the file. The modified file is shown below. | , |  |  |  |  |  |
|   | [Connect Server]<br>Format=4                                                                                                    | ] |  |  |  |  |  |
|   | JobStatusUpdate=1<br>Filter DBCS=0<br>CNIPAddress=127.0.0.1<br>CNLocalPort=6000                                                                                                    |   |  |  |  |  |  |
|   | [System]<br>SummaryFormat=0<br>HousekeepTime=03:00<br>DayPurge=7                                                                                                    |   |  |  |  |  |  |
|   | [Features]<br>SupportDeleteMsg=1<br>SupportACKMsg=1<br>SupportCancelMsg=1                                                                                                    |   |  |  |  |  |  |
|   | SupportCloseMsg=1<br>[Ringtone]<br>RingType=07                                                                                                    |   |  |  |  |  |  |
|   | [Netlink Gateway]<br>NetlinkIP=9.1.1.39<br>NetlinkPort=5456                                                                                                    |   |  |  |  |  |  |

| step | Description                                                                                                    |
|------|----------------------------------------------------------------------------------------------------|
| 2.   | Open the FCS Connect Communication Server client by selecting <b>Start -&gt; Programs -&gt;</b><br><b>FCS Connect -&gt; Communication Server.</b> The <b>FCS-Netlink 2246</b> screen is presented, as shown below.                                                                                                    |
|      | FC5-Netlink 2246 (64 lines) ver. 1.0.2                                                                                                    |
|      | Eile Configuration Help                                                                                                    |
|      | Netlink Gateway IP Interface (Client)                                                                                                    |
|      | 10:13:04 \$>0203C5<<br>10:13:05 R>0281CB<<br>10:13:24 \$>0203C5<<br>10:13:45 R>0281CB<<br>10:13:45 R>0281CB<<br>10:14:05 R>0281CB<<br>10:14:24 \$>0203C5<<br>10:14:24 \$>0203C5<<br>10:14:25 R>0281CB<<br>10:14:45 R>0281CB<<br>10:15:05 R>0281CB<<br>10:15:05 R>0281CB<<br>10:15:224 \$>0203C5<<br>10:15:225 R>0281CB<<br>10:15:225 R>0281CB<<br>10:15:225 R>0281CB<<br>10:15:225 R>0281CB<<br>10:15:225 R>0281CB<<br>10:15:225 R>0281CB<<br>10:15:225 R>0281CB<<br>10:15:225 R>0281CB<<br>10:15:225 R>0281CB<<br>10:15:25 R>0281CB<<br>10:15:25 R>0281CB                                                                                                    |
|      | Manual Posting                                                                                                    |
|      | 01-Login       04-Normal_Ring       07-Select_Ctrl       08-Set_Display         02-Logout       05-Priority_Ring       07-Select_Ctrl       08-Set_Display         0B-Check_Phone       06-EndCall       07-Select_Ctrl       08-Set_Icon         Application       FCS v1.0       Login       Logout         6 Version:       Start Port:       00008       Check Phone         Check OAI Version       Check OAI Version       10:14:24 R>Stay Alive         10:14:24 R>Stay Alive       10:14:24 R>Stay Alive         10:14:24 R>Stay Alive       10:14:24 R>Stay Alive         10:14:24 R>Stay Alive       10:14:24 R>Stay Alive         10:14:24 R>Stay Alive       10:14:24 R>Stay Alive         10:14:24 R>Stay Alive       10:14:24 R>Stay Alive         10:14:25 R>Stay Alive       10:14:24 R>Stay Alive         10:14:26 R>Stay Alive       10:14:24 R>Stay Alive         10:14:27 R>Stay Alive       10:14:24 R>Stay Alive         10:14:28 R>Stay Alive       10:14:24 R>Stay Alive         10:14:29 R>Stay Alive       10:14:24 R>Stay Alive         10:14:27 R>Stay Alive       10:14:24 R>Stay Alive         10:15:04 R>Stay Alive       10:14:25 R>Stay Alive         10:15:19 R>Stay Alive       10:15:19 R>Stay Alive         10:15:24 R>Stay Alive       10:15:24 R>St |
|      |                                                                                                    |
|      | 07/25/2007 10:15 AM                                                                                                    |
|      |                                                                                                    |

| Step | Description                                                                                                    |
|------|----------------------------------------------------------------------------------------------------|
| 3.   | Set extension numbers for Avaya Wireless IP Telephones:                                                                                                    |
|      | Select <b>Configuration -&gt; Extension.</b> In the subsequent <b>FCS Netlink - Configuration</b> window (see below), enter the extension numbers corresponding to each administered port on the SpectraLink Netlink OAI Gateway (see <b>Section 6, Steps 6 and 7</b> ). For each extension, modify the values of the <b>Port No.</b> and <b>Extension</b> fields accordingly, and press Save after entering each pair. |
|      | Section FCS Netlink - Configuration                                                                                                    |
|      | Start Port:       0000       End Port:       0063       Initialized         Start Extn:       2000                                                                                                    |
|      | Port No.: 0000 Extension: 401 Save                                                                                                    |
|      | PORT -> EXTN :<br>00000->401<br>0001->402<br>0002->403                                                                                                    |
|      | 0002->403<br>0003-><br>0004-><br>0005-><br>0006-><br>0006->                                                                                                    |
|      | 0008-><br>0009-><br>0010-><br>0011-><br>0012->                                                                                                    |
|      | 0012-><br>0013-><br>0014-><br>0015-><br>0016-><br>0017->                                                                                                    |
|      | 0018-2018<br>0019-2019<br>0020-2020<br>0021-2021<br>0022-2022<br>0023-2023                                                                                                    |
|      | 0024->2024<br>0025->2025<br>0026->2026<br>0027->2027<br>0028->2028                                                                                                    |
|      |                                                                                                    |

## 8. Interoperability Compliance Testing

Interoperability compliance testing focused on FCS Connect's ability to work with Avaya Communication Manager and the Avaya 3600-Series Wireless IP Telephones.. FCS Connect features and capabilities that were verified included the following: routing of incoming service requests to FCS Connect Agent workstations, generation and broadcast of jobs to runner phones in the form of text messages, receipt/acknowledgment/completion/cancellation of jobs from both the runner phones and wired (guest) telephones

#### 8.1. General Test Approach

Feature functionality testing was performed manually. Inbound service requests were made to the FCS Connect server from the Avaya 4626 and 9640 IP Telephones (i.e. the guest telephones) via the analog ports between Avaya Communication Manager and FCS Connect's Intel Dialogic card. Once a service request call was routed to an FCS Connect Agent, a job was created at the FCS Connect Agent workstation and broadcast to one or more of the Avaya 3600-Series Wireless IP Telephones, where it could be received, acknowledged, etc..

#### 8.2. Test Results

All executed test cases were completed successfully.

# 9. Verification Steps

This section describes steps that may be used to verify the configuration.

| Step | Description                                                                                                    |  |  |  |  |  |  |  |
|------|----------------------------------------------------------------------------------------------------|--|--|--|--|--|--|--|
| 1.   | To log in and check the Avaya Wireless IP Telephones as runner phones, access the FCS<br>Netlink 2246 screen (see Section 7, Step 2), shown below. In the Manual Posting section,<br>select the first tab (labeled 01-Login 02-Logout 03-Check_Phone) and enter values for<br>Start Port and End Port that include the ports administered in Section 7, Step 3, then click<br>Login and Check Phone. The output in the Netlink Gateway IP Interface (Client) window<br>should be similar to what is displayed here. |  |  |  |  |  |  |  |
|      | Eile Configuration Help         Netlink Gateway IP Interface (Client)         10:18:24 \$>0203C5<         10:18:26 R>0281CB         10:18:45 ->Open Database         10:18:45 ->Open Database         10:18:45 ->Initialised Port and Extn.         10:18:58 S>0A01FCS v1.0D3         10:18:58 R>0281CB         10:19:04 S>0203C5         10:19:05 S>0A0B0000000000000000000000000000000000                                                                                                    |  |  |  |  |  |  |  |
|      | Manual Posting       04-Normal_Ring<br>05-Priority_Ring<br>06-EndCall       07-Select_Ctrl<br>0A-SendKey       08-Set_Display<br>09-Set_Icon         Application<br>& Version:       FCS v1.0       Login       Logout         Start Port:       0000       End Port:       0008       Check Phone         Check 0AI Version       Check 0AI Version       07/25/2007       10:19 AM                                                                                                    |  |  |  |  |  |  |  |

Solution & Interoperability Test Lab Application Notes ©2007 Avaya Inc. All Rights Reserved.

24 of 28 CM-FCSConnect

|        |                                        |                 |               |         |             | Desc                | ripti         | on                      |                                                                                                    |                    |       |
|--------|----------------------------------------|-----------------|---------------|---------|-------------|---------------------|---------------|-------------------------|----------------------------------------------------------------------------------------------------|--------------------|-------|
|        | o log in a ru                          |                 |               |         |             |                     |               |                         |                                                                                                    |                    |       |
|        | connect Con                            | 0               |               |         |             | -                   |               |                         | 0                                                                                                    |                    |       |
|        | nanager. The                           |                 |               |         | -           |                     | 1             | ,                       |                                                                                                    |                    |       |
| R      | unner -> Fu                            | unction         | Runne         | r Log   | g-In/L      | og-O،               | <b>ff</b> (o: | r click on              | the upper                                                                                                    | r-rightmost        | icon  |
| th     | ne Runner (                            | <b>Off Duty</b> | y list in t   | he lo   | wer-r       | ight c              | orne          | r, select th            | ne name o                                                                                                    | f a runner a       | and c |
|        | og In (left g                          | -               |               |         |             | U                   |               | ,                       |                                                                                                    |                    |       |
|        | ······································ |                 |               |         |             |                     |               |                         |                                                                                                    |                    |       |
| Y      | FCS Connect Setu                       | o [3.0.0]       | Manager ·     | 000 - [ | Runner Lo   | og-In / Lo          | og-Off]       |                         |                                                                                                    |                    |       |
|        | Eile Basic Setup                       |                 | Setup Functio | n Runne | r - Duty Ma | anager Set          | up Win        | dows Help               |                                                                                                    |                    |       |
|        |                                        |                 |               |         |             |                     |               |                         |                                                                                                    |                    |       |
| _      | × ×                                    |                 |               |         |             |                     |               |                         |                                                                                                    |                    |       |
|        | Runner Informat                        | ion ( Housek    | (eeping )     |         |             |                     | 1             |                         |                                                                                                    |                    | _     |
|        | Department :                           | Housekeeping    |               | •       |             | Function ID<br>THES |               | ption<br>Escalation Run | All                                                                                                    |                    | -     |
|        | Runner Name :                          | Runner 001      |               | •       | - 1 1 12    |                     |               | Supervisor              | Zone ID                                                                                                    | Description        | ^     |
|        | ID:001                                 |                 |               |         |             | HLR                 |               | ry Runner               | ☑ 01 ☑ 03                                                                                                    | Floor 1<br>Floor 3 |       |
|        |                                        |                 |               |         | E           | HPA 🖌               | PA Sh         | ft Leader               | O     O     O | Floor 4            |       |
|        | Pager No :                             | 403             |               |         | -     0     | 🖌 НРТ               | Hskp F        | Printer                 | 05                                                                                                    | Floor 5            |       |
|        |                                        |                 |               |         |             | HRN                 | Hskp F        | Runner                  | <b>⊡</b> 06                                                                                                    | Floor 6            |       |
|        | Mobile No :                            |                 |               |         | -           | ABC                 | ABC R         | unner                   | 07                                                                                                    | Floor 7            |       |
|        | Eccelation Group (                     |                 | 1.11          | _       | -     -     |                     |               |                         | 08                                                                                                    | Floor 8            |       |
|        | Escalation Group :                     |                 |               | -       | 1           |                     |               |                         | 09                                                                                                    | Floor 9            |       |
|        |                                        | Retain Esca     | ation Group   |         |             |                     |               |                         | 10                                                                                                    | Floor 10           |       |
|        | Working Shift :                        | Full Day        |               | •       | 리네 느        |                     |               |                         |                                                                                                    | Elect 11           | -     |
|        |                                        |                 |               |         |             | Is Escala           | ion Runn      | er?                     | All                                                                                                    |                    | -     |
|        | Runner On Duty                         | ,               | ,             |         |             |                     |               |                         | -Runner Off D                                                                                                    | uty                |       |
|        | Name                                   | Pager No        | Mobile No     | Shift   | Func        | Zone                | Esca          |                         | Name                                                                                                    |                    |       |
|        | Runner 002<br>Housekeep Runn           | 401             | 0168711       |         |             |                     |               | Log <u>I</u> n          | Runner 001                                                                                                    |                    |       |
|        | 123                                    | . 402           | 0100/11       |         |             |                     |               |                         |                                                                                                    |                    |       |
|        | Runner escalatio                       |                 | 0168711       |         |             |                     |               |                         |                                                                                                    |                    |       |
|        | Runner escalatio                       |                 | 0168711       |         |             |                     |               | Log Out                 |                                                                                                    |                    |       |
|        | Runner escalatio                       |                 | 0168711       |         |             |                     |               |                         |                                                                                                    |                    |       |
|        | Runner escalatio                       |                 | 0168711       |         |             |                     |               |                         |                                                                                                    |                    |       |
|        | Runner escalatio                       |                 | 0168711       |         |             |                     |               | V                       |                                                                                                    |                    |       |
|        |                                        |                 | 0100/11       |         |             |                     |               | Refresh                 |                                                                                                    |                    |       |
|        |                                        |                 |               |         |             |                     |               | 2                       |                                                                                                    |                    |       |
|        |                                        |                 |               |         |             |                     |               | <u>E</u> ×it            | 1                                                                                                    |                    |       |
|        |                                        |                 |               |         |             |                     |               |                         |                                                                                                    |                    |       |
| 1 III. |                                        |                 |               |         |             |                     |               |                         |                                                                                                    |                    |       |

| Step | Description                                                                                                    |
|------|----------------------------------------------------------------------------------------------------|
| 3.   | To create a job to be sent as a text message to a runner phone, Select the upper-left icon from the screen shown in <b>Step 2</b> . Select an item from the list in the <b>Housekeeping</b> section, choose a <b>Runner</b> from the corresponding drop-down menu, click the <b>Add-&gt;</b> button, then click <b>Save</b> . The specified runner phone should be alerted and able to receive a text message indicating the guest's room number and Housekeeping item requested.                                                                                                    |
|      | Service Request (Manual Activate At 16:45:24)         Request Category         Request From Guest         Request From Guest         Request From Admin         Guest Information         Room No:         44000         Image:         Check-In Date:         24/08/2005         Check-Out Date:         Image:         VIP:         NICOLSON, BARBARA B         VIP:         VIP:         Nicolson No:         4dd >         Baby Bathub - Rubbermat         Pager No:         403         Mobile Phone :         VIP:         Nicolson No:         Click Term Code:         1004 × AUY 1         Runner:         Runner:         Runner:         Runner:         Runner:         Runner:         Runner:         Runner:         Runner:         Runner:         Runner:         Runner:         Runner:         Runner:         Runner:         Runner:         Runner:         Runner: |
|      | Enter Room Number To Search   44000   Eind     Other Service Detail     Other Service Detail     Pending     Pending     Print Request     Save                                                                                                    |

### 10. Support

Tor technical support on FCS Connect, contact FCS Computer Systems at <u>http://www.fcscs.com/support.htm</u>.

### 11. Conclusion

These Application Notes describe the procedures for configuring FCS Connect to interoperate with Avaya Communication Manager and Avaya 3600-Series Wireless IP Telephones. All interoperability compliance test cases executed against such a configuration were completed successfully.

| DAH/DJB; Reviewed: | Solution & Interoperability Test Lab Application Notes |
|--------------------|--------------------------------------------------------|
| SPOC 8/25/2007     | ©2007 Avaya Inc. All Rights Reserved.                  |

#### 12. Additional References

- 1. "Administration for Network Connectivity for Avaya Communication Manager," Document ID 555-233-504.
- "Avaya 3616/3626 Wireless IP Telephone Installation and Configuration Guide," Document ID 555-301-107.
- 3. "Avaya Voice Priority Processor for 3641/3645 Wireless IP Telephones Installation, Configuration, and Administration," Document ID 21-601637.
- 4. "Application Notes for FCS WinSuite with Avaya Communication Manager."

Additional product documentation may be found at the following sites:

- Avaya: <u>http://support.avaya.com</u>
- FCS: <u>http://www.fcscs.com</u>

#### ©2007 Avaya Inc. All Rights Reserved.

Avaya and the Avaya Logo are trademarks of Avaya Inc. All trademarks identified by <sup>®</sup> and <sup>TM</sup> are registered trademarks or trademarks, respectively, of Avaya Inc. All other trademarks are the property of their respective owners. The information provided in these Application Notes is subject to change without notice. The configurations, technical data, and recommendations provided in these Application Notes are believed to be accurate and dependable, but are presented without express or implied warranty. Users are responsible for their application of any products specified in these Application Notes.

Please e-mail any questions or comments pertaining to these Application Notes along with the full title name and filename, located in the lower right corner, directly to the Avaya Developer*Connection* Program at <u>devconnect@avaya.com</u>.